# **SUL SITO ISTITUZIONALE DEL COMUNE www.comune.bracigliano.sa.it CLICCARE SULLA VOCE SERVIZI**

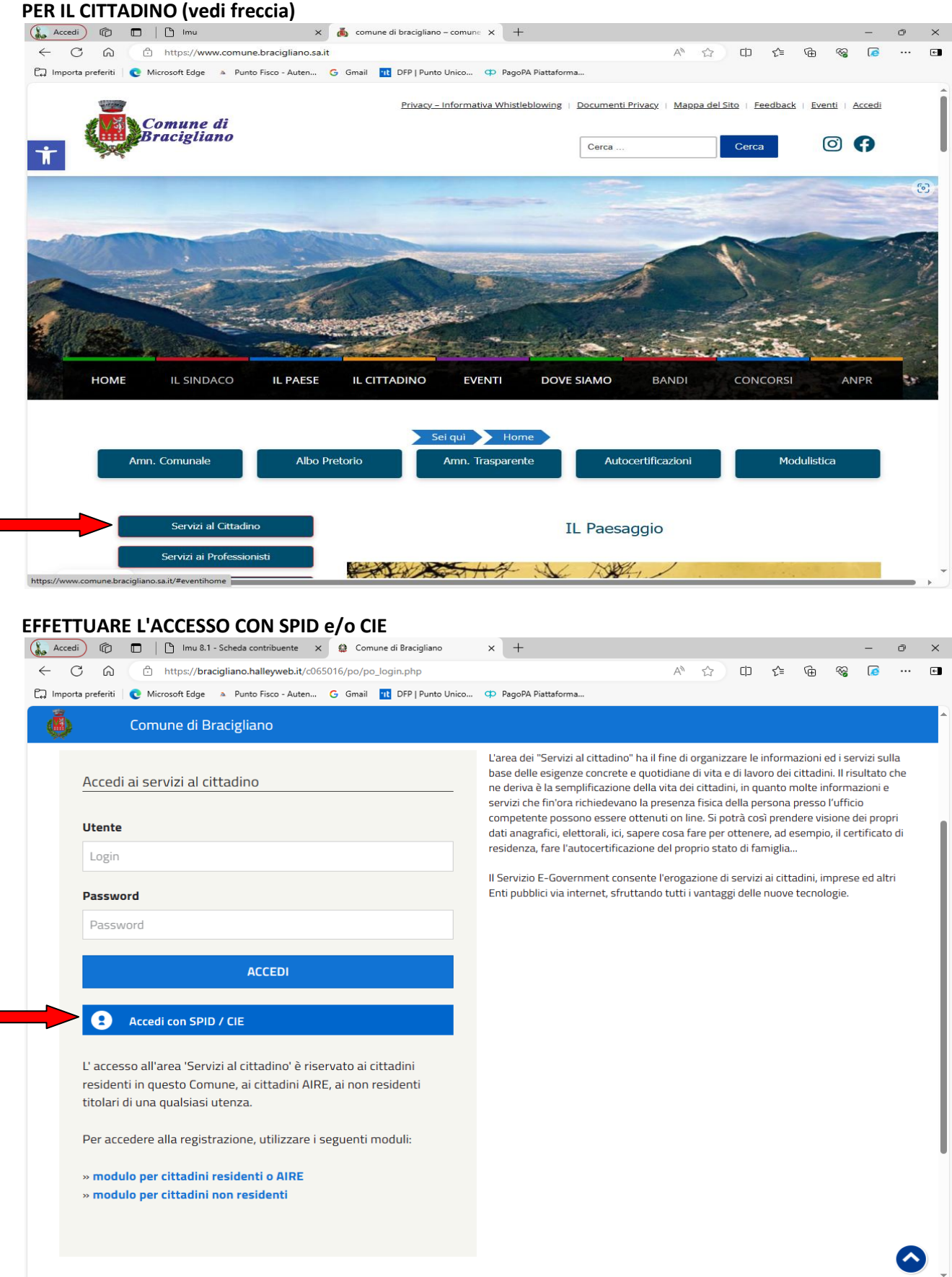

### **CLICCARE SUL MENU' A DESTRA IMU/TASI**

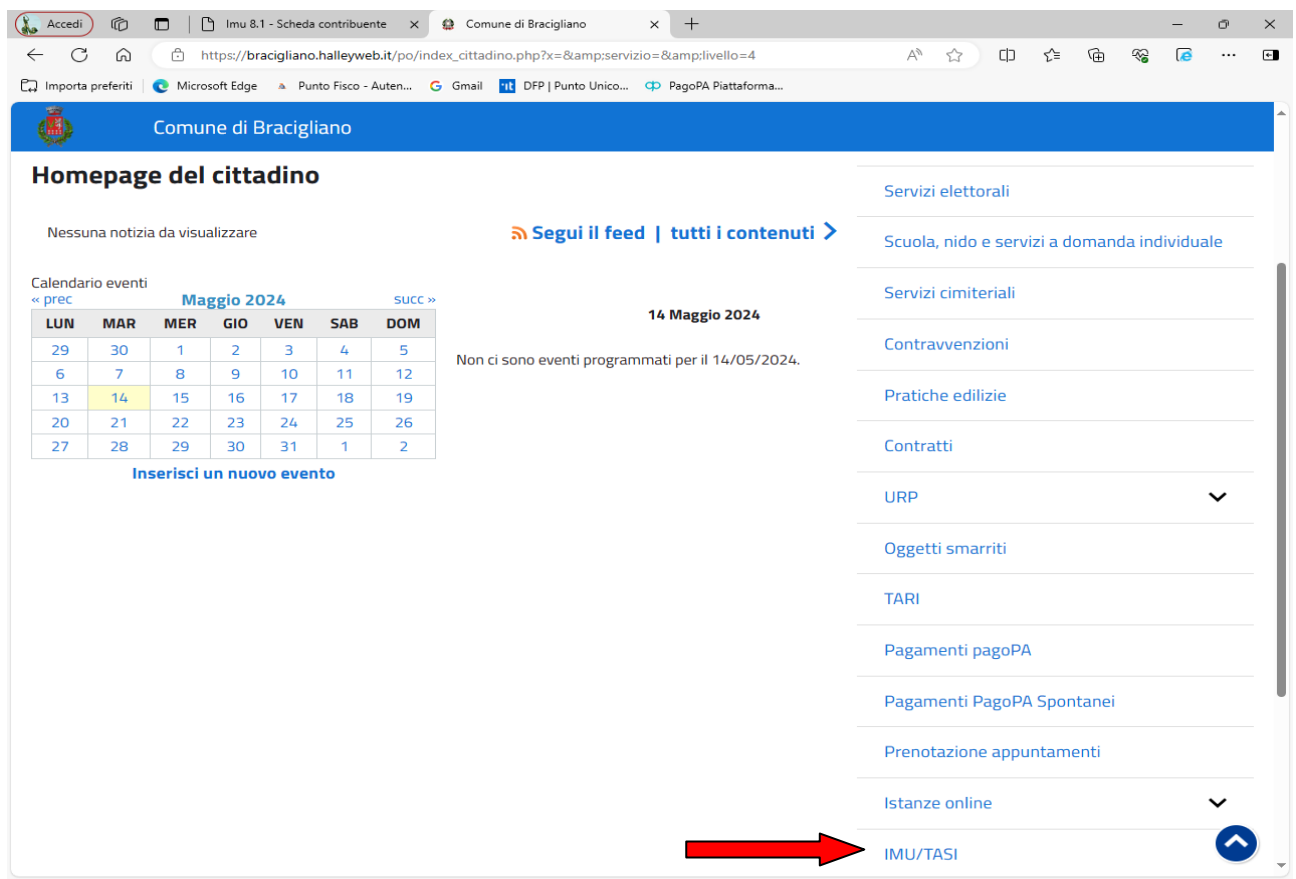

#### **SI APRIRA' UNA MASCHERA CON GLI IMMOBILI PRESENTI NEL DATA BASE DELL'ENTE VERIFICARE SE TUTTI I DATI SONO CORRETTI, IN CASO DI ERRORE INVIARE UNA E\_MAIL A tributi@comune.bracigliano.sa.it PER LA CORREZIONE.**

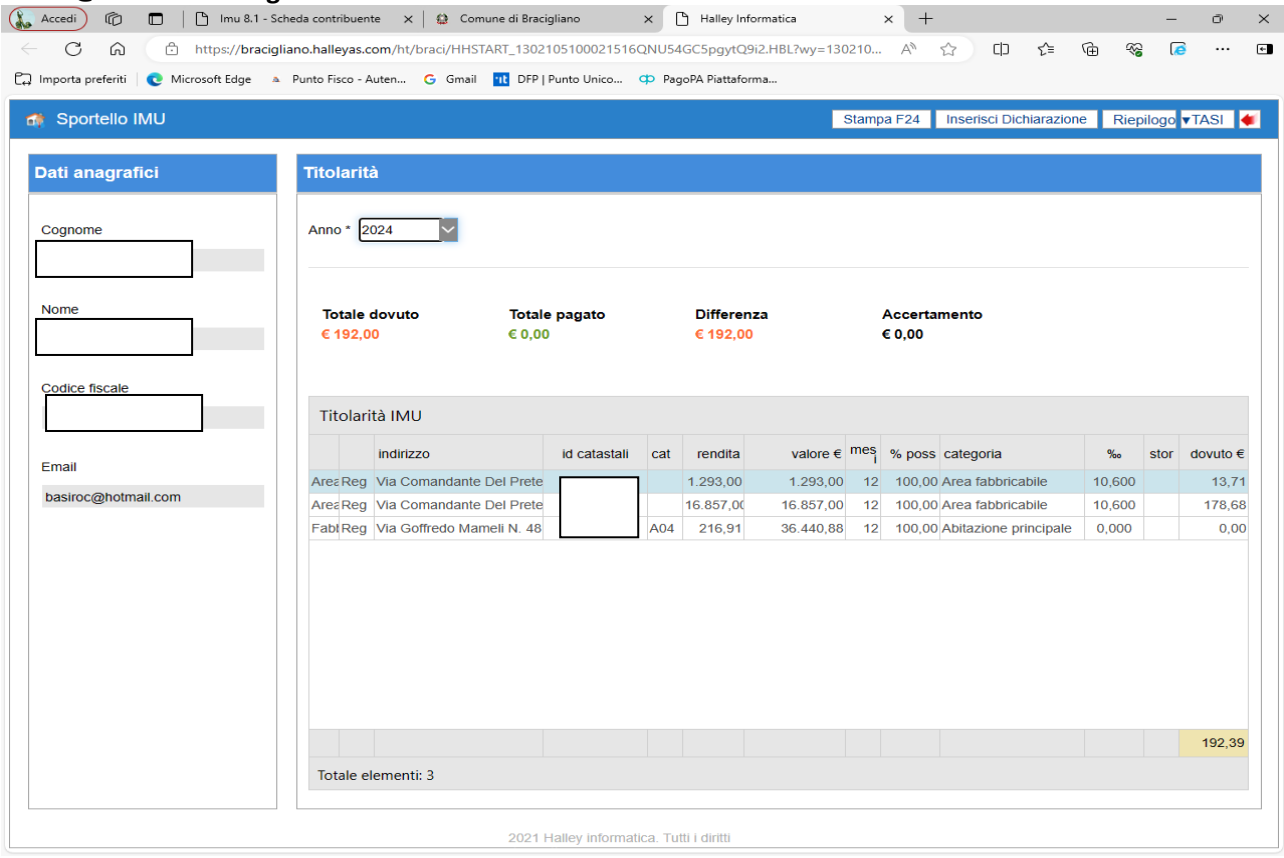

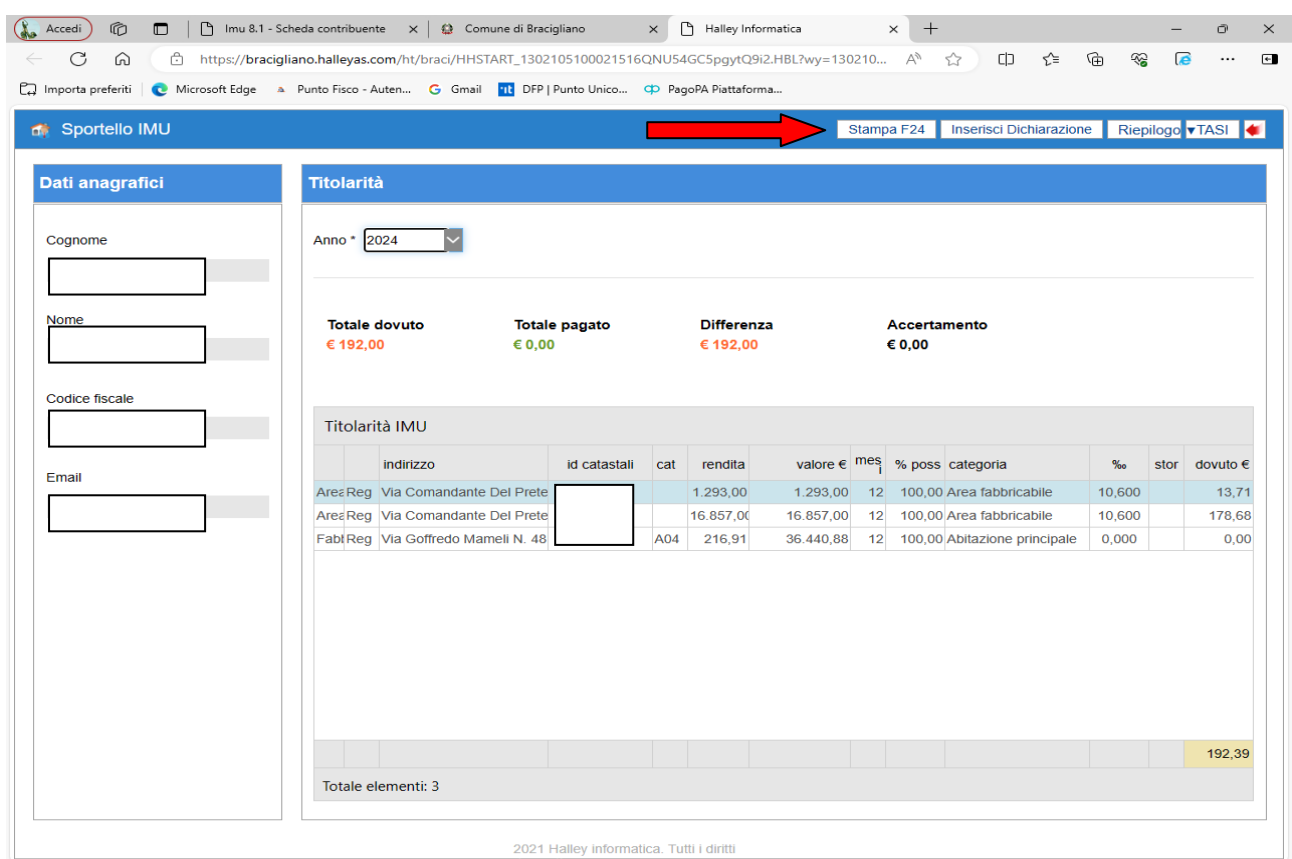

## **PER STAMPARE IL MODELLO DI PAGAMENTO F24 CLICCARE IN ALTO SU STAMPA F24**

#### **SI APRIRA' LA SEGUENTE MASCHERA E SELEZIONARE DAL MENU' A TENDINA IL TIPO DI VERSAMENTO CHE SI VUOLE EFFETTUARE E CLICCARE SU STAMPA**

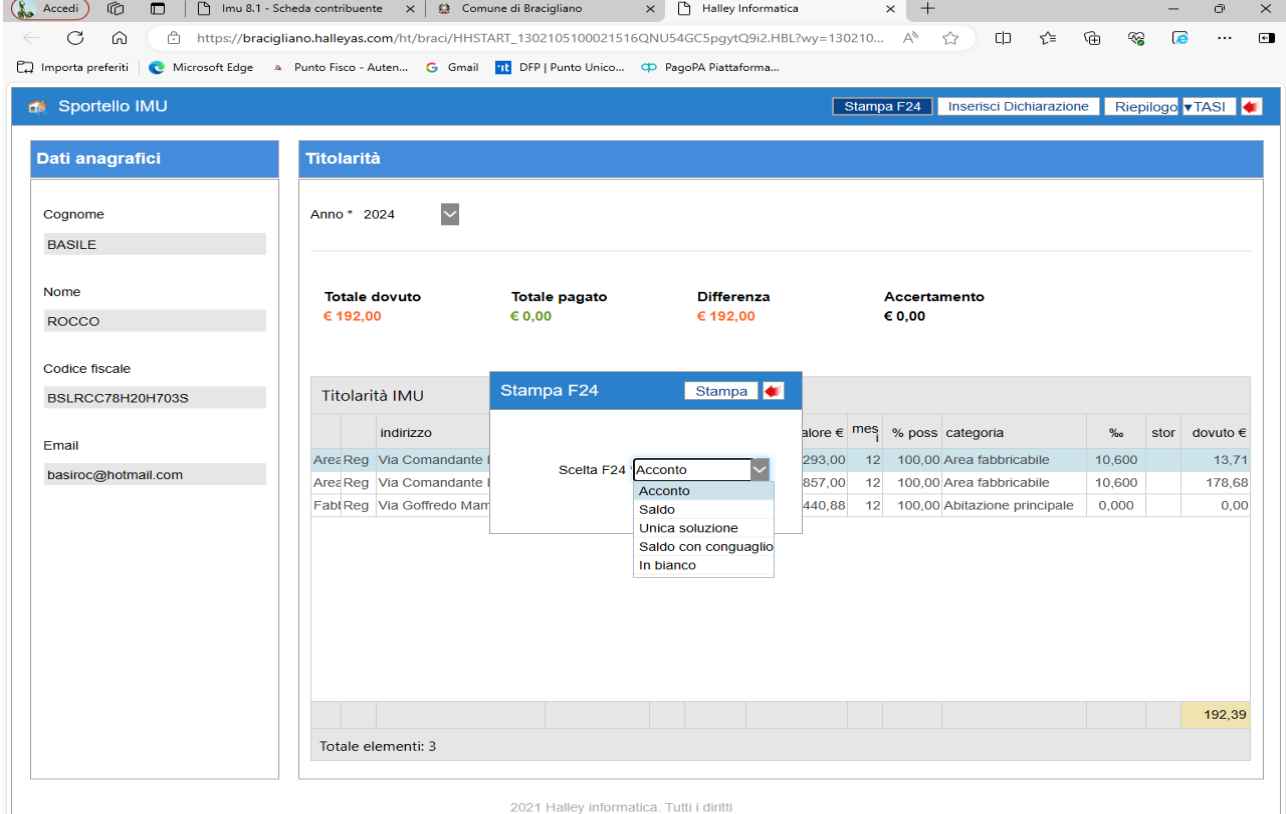